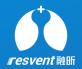

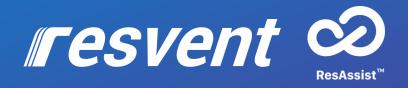

#### ResAssist App Quick User Manual For Patient

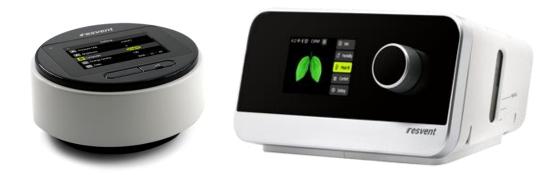

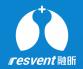

## Content

- **1** Therapy Data
- **2** Messages
- **3** WiFi Setting
- 4 Personal Info

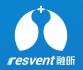

## **1** Therapy Data

Login to view single / multi-day sleep breathing data

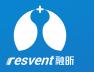

-1. When you logs in ResAssist, the home page is accessed by default. The home page displays the sleep breathing score, length of use, AHI, and leakage, You can view the performance of the data on different dates using the time selector.

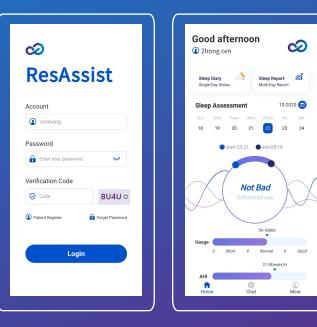

Step 2

-1. Click on the Sleep Diary at the top of the home page to view single day data details. This page will display the patient's personal information along with the single day sleep data. You can switch the time and therapy mode to view the performance of each data on different days.

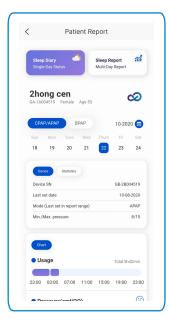

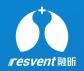

-1. Click on the Sleep Report at the top to view multi-day data details. This page will display the patient's personal information along with the multi-day sleep data. You can select different time periods and therapy modes to view the patient's sleep data performance during each time period.

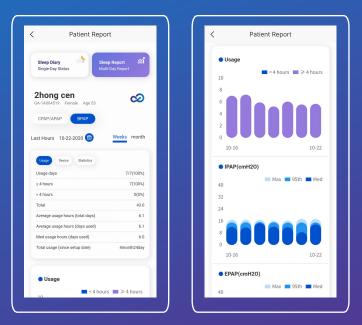

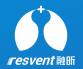

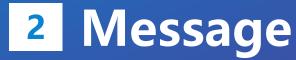

Patients can send messages to doctors / institutions

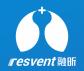

-1. Click on the chat at the bottom to enter the Messaging Center. In the message center, the patient can select the associated doctor / institution to enter the chat session. ResAssist's message content supports text, voice and image.

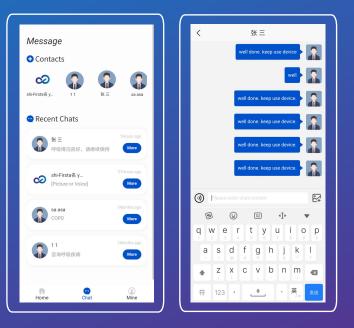

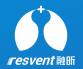

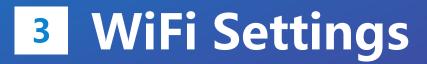

Enabling devices to connect to WiFi via ResAssist

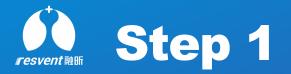

-1. Tap Mine at the bottom to enter the settings. tap on WiFi to access the WiFi module. Turn on cellular WiFi, GPS, Bluetooth and WiFi on the device side.

-2. Bring your phone close to the device, at this time the app will show the nearby devices. Select the device you want to connect.

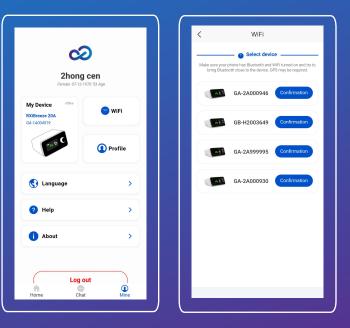

#### Step 2

-1. Enter the correct WiFi name and password, click Connect, at this time, the app will automatically connect WiFi for the device

\* ResAssist only supports connecting devices to 2.4G band WIFI, and does not yet support connecting to 5G band.

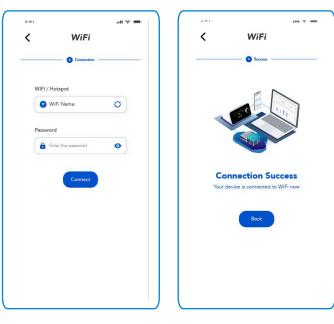

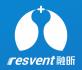

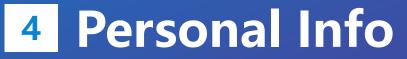

View and modify personal information

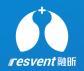

1. Click Mine at the bottom to enter the settings. click Personal Information to jump to the details page. In this page, you can change your personal information or password.

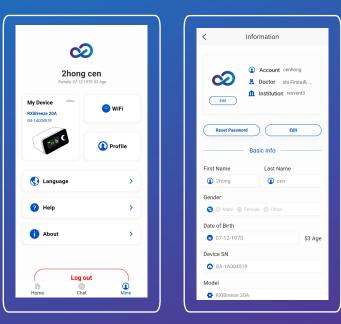